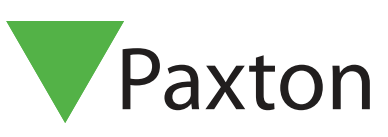

# APN-1143-NL

## Tijdelijke autorisaties gebruiken

#### Vereisten

- Net2 Access control v5.0 or hoger
- Kijk op [www.paxton.info/1672](http://www.paxton.info/1672) voor de minimale PC systeemeisen.

#### Over

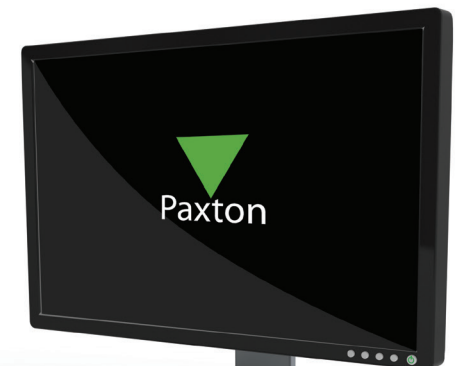

Tijdelijke toegangsbevoegdheden instellen is handig voor wanneer u de toegangsbevoegdheden van een gebruiker moet upgraden of downgraden gedurende een bepaalde tijd.

Een contractant kan bijvoorbeeld tijdelijke toegang nodig hebben tot een vergaderruimte wanneer hij onderhoud uitvoert.

### Werking - configuratie binnen gebruikerspagina

1. Op het tabblad toegangsrechten selecteert u het toegangsniveau dat de gebruiker nodig heeft.

2. Selecteer het tijdsframe waarin u wilt dat dit toegangsniveau geldig is - daarna keert het weer terug naar het toegangsniveau dat bestond voor de wijziging.

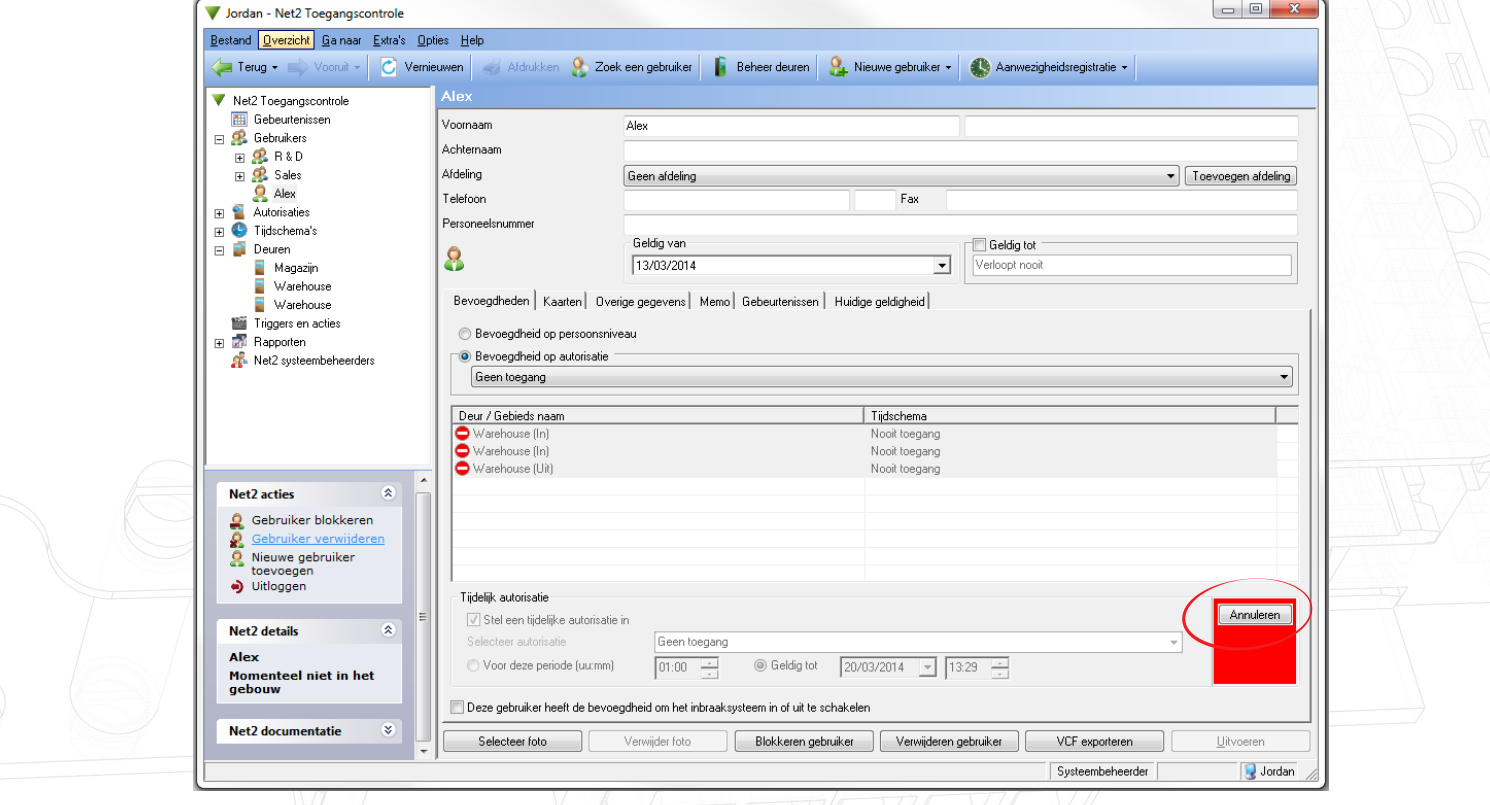

- Het is mogelijk de toegang van de gebruiker op ieder moment terug te zetten naar het originele niveau via de knop intrekken.

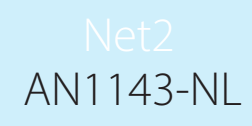

#### Werking - configuratie binnen triggers en acties

Tijdelijke toegang instellen is ook mogelijk op basis van triggers als onderdeel van de functies triggers en acties. Zie AN1067 [http://www.paxton.co.uk/docs/Application%20notes/AN1067.pdf](http://www.paxton.co.uk/docs/Application%2520notes/AN1067.pdf)

Een voorbeeld van hoe dit te gebruiken is waar toegang tot de deuren in het centrum van het gebouw alleen toegestaan is als de gebruiker door een toegangsdeur gekomen is.

1. Selecteer de regel 'Als een gebruiker toestemming krijgt een deur te openen'

2. Volg de stappen van de wizard om de gebruiker of gebruikersgroepen, deuren en de relevante tijdszone te selecteren waarop de regel van toepassing is.

3. Selecteer de trigger 'Tijdelijke toegang toestaan'.

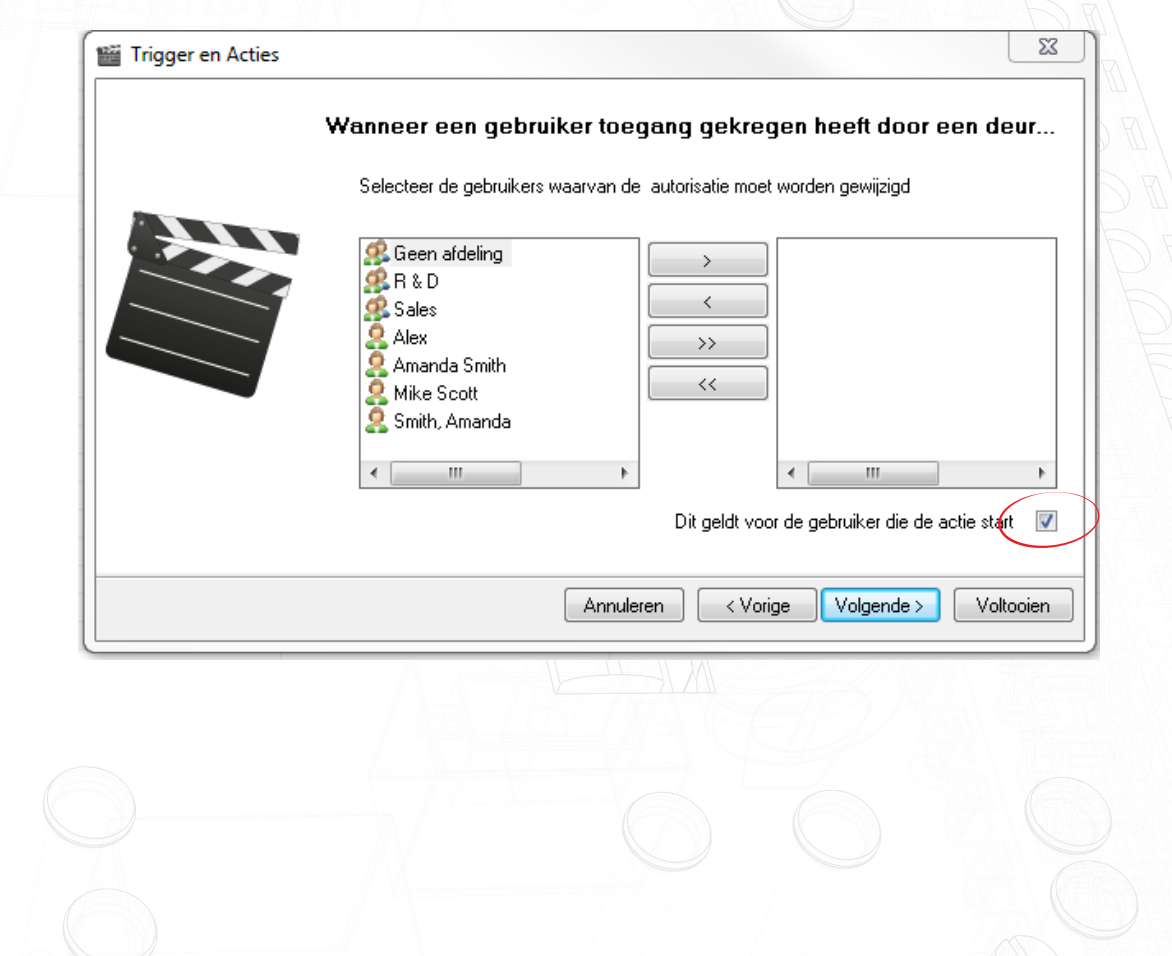